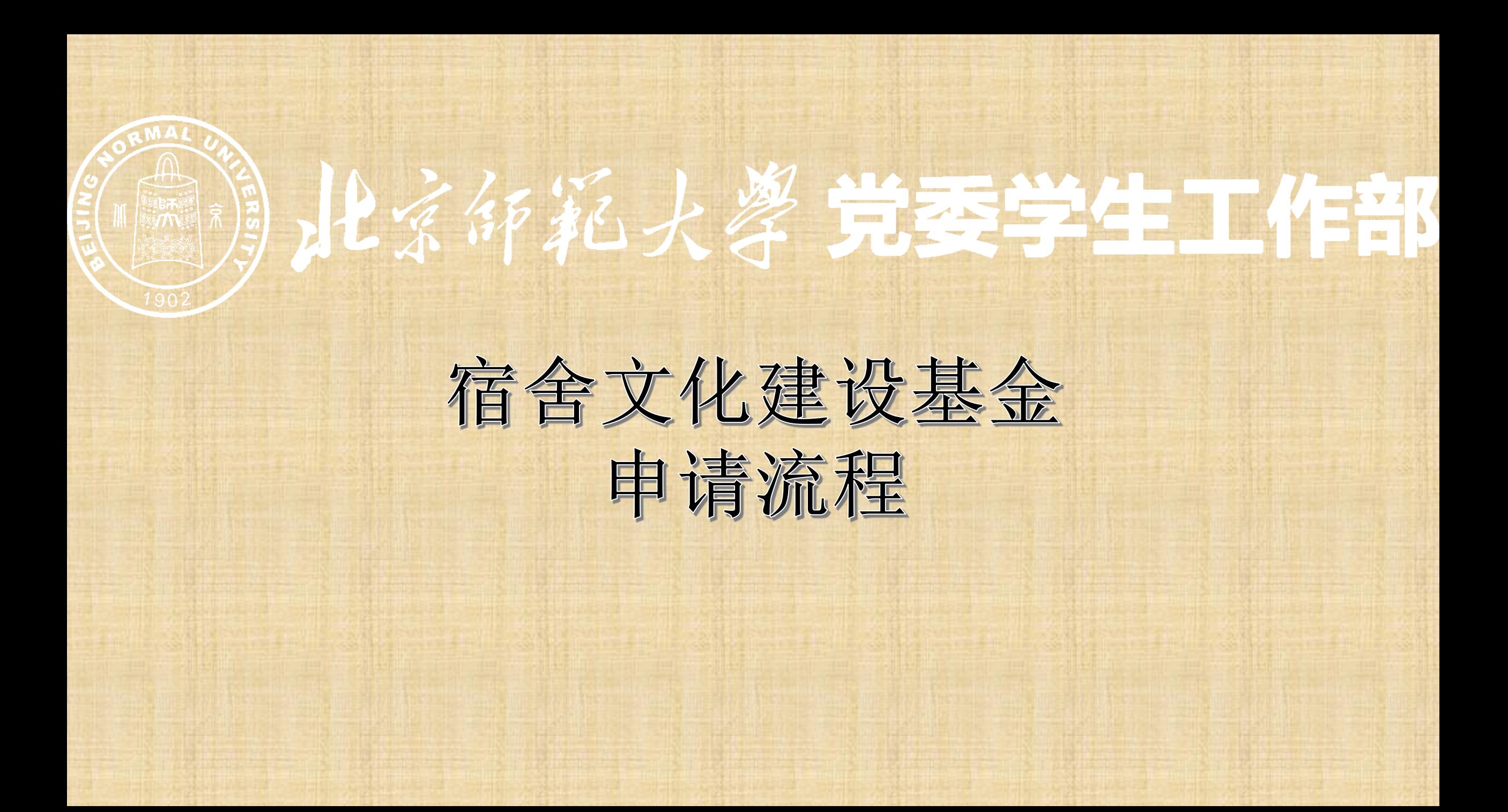

进入学生工作管理系统,学生活动基金管理>宿舍基金>基金申请模块后,在填写信息状态下点击新建按钮,新建

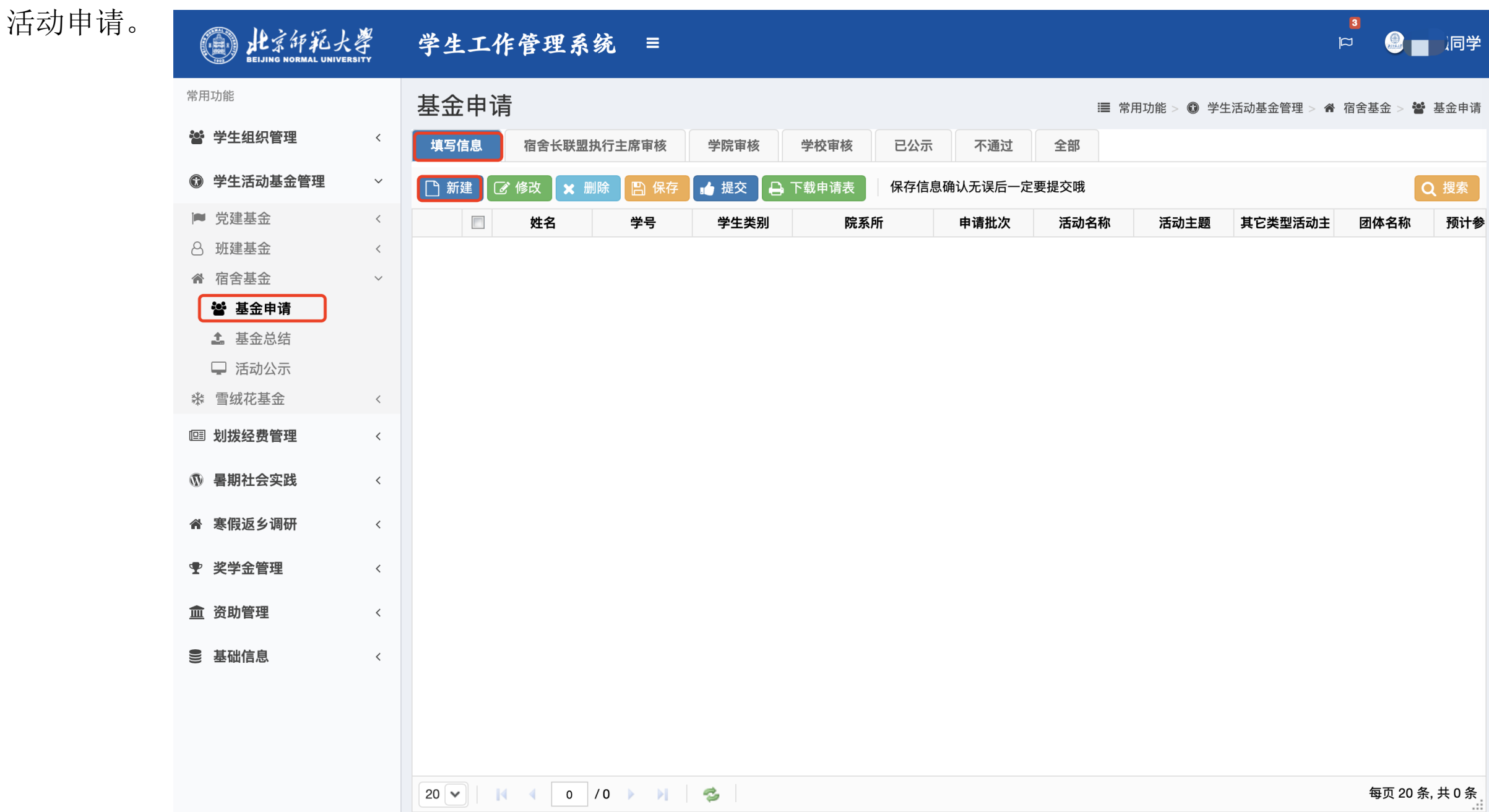

在新建活动时,需要先点击阅读大型活动管理规定及学生团体管理办法。

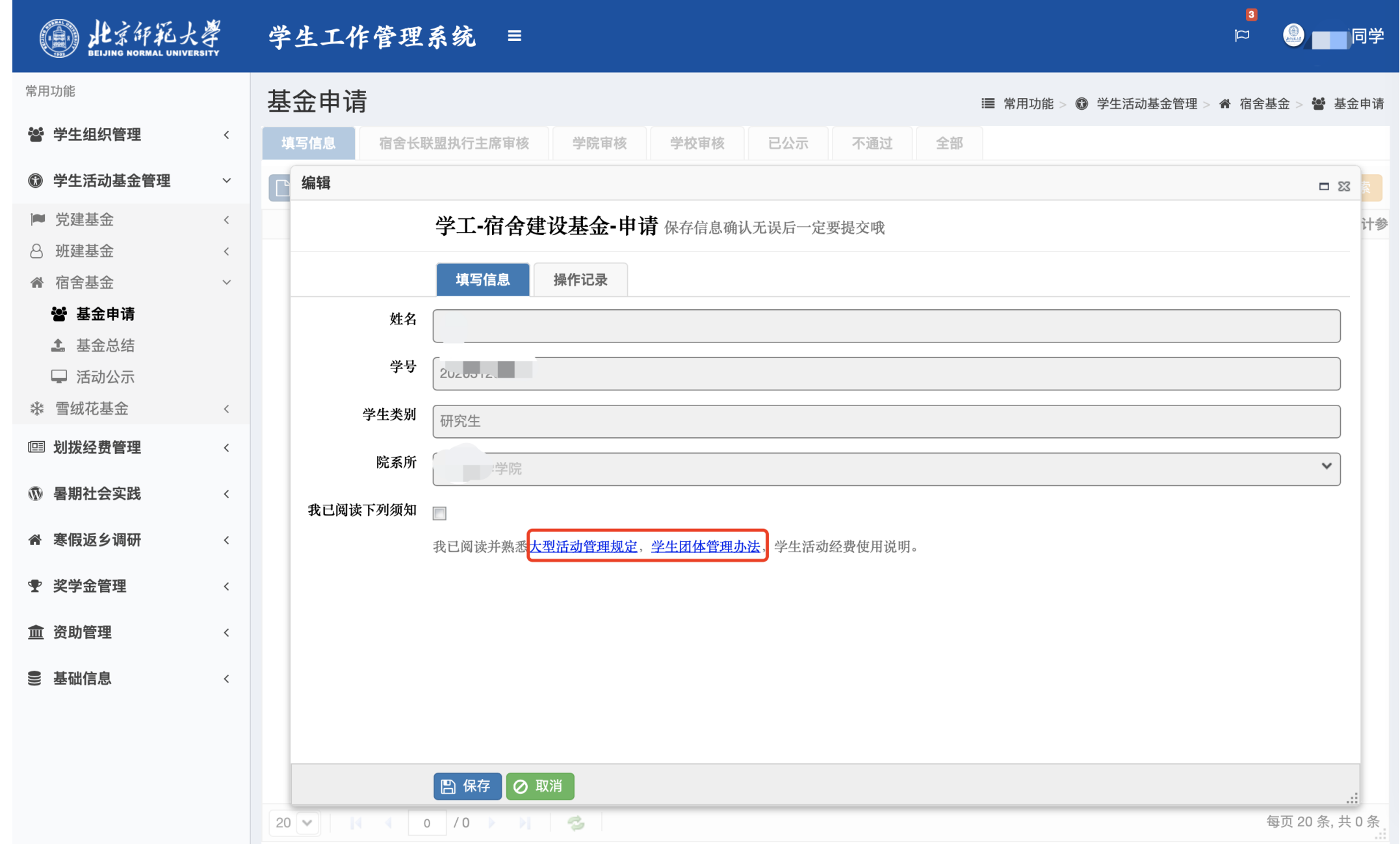

## 阅读完毕后,勾选已阅须知,继续填写申请信息,填写无误后保存。

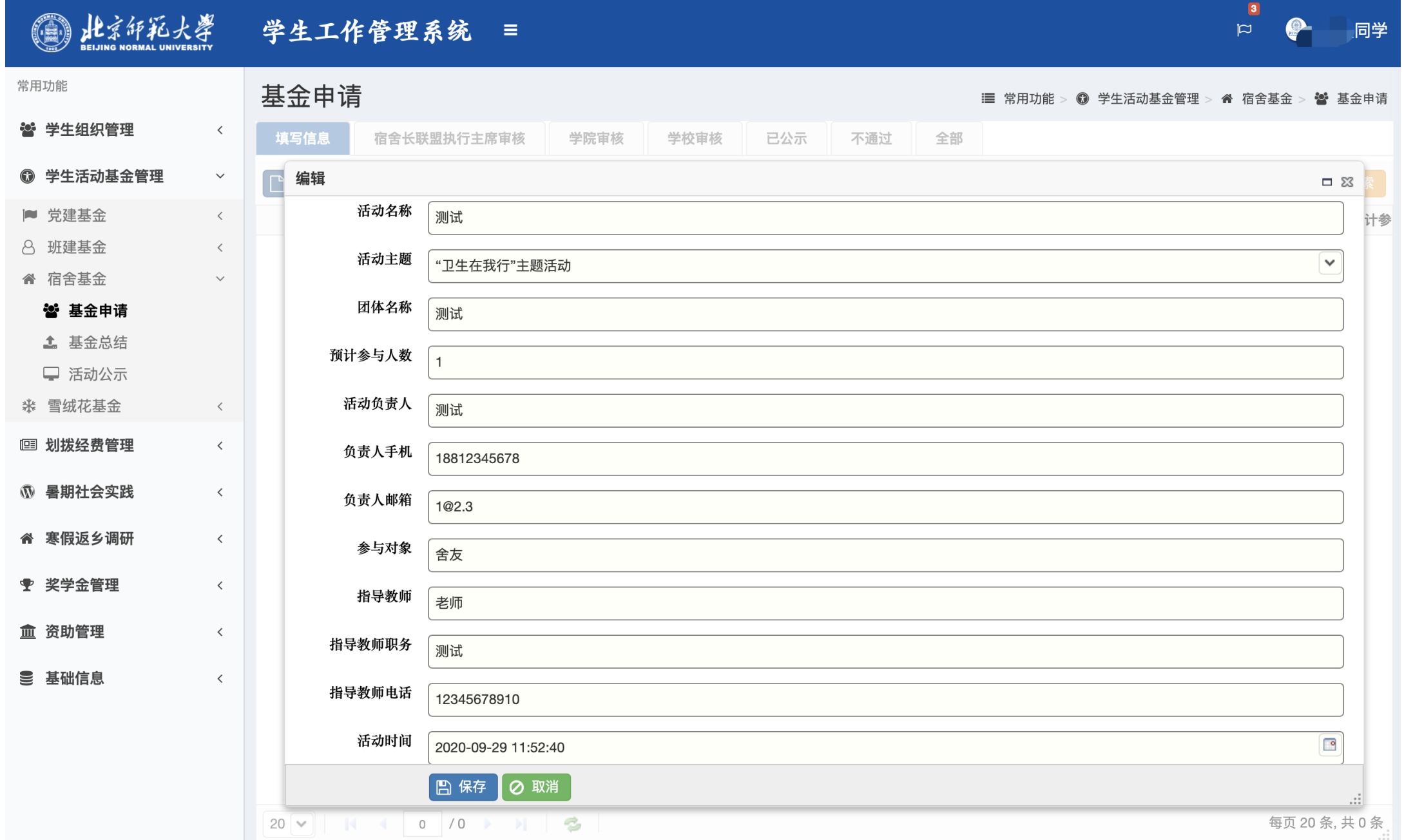

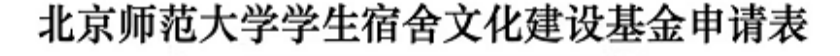

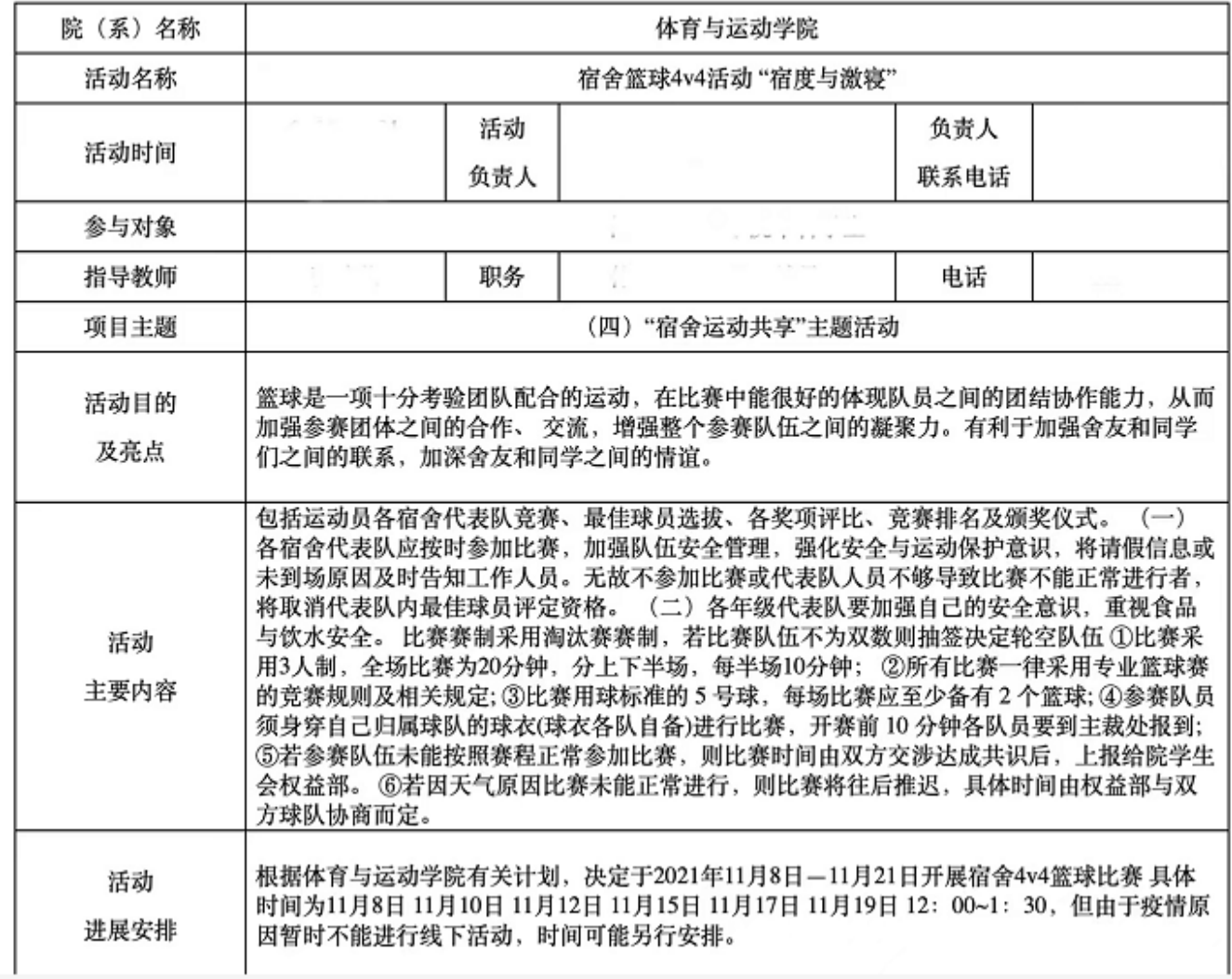

所有信息填写完整无误后,选择申请记录,点击提交按钮,将活动提交至宿舍长联盟执行主席审核。

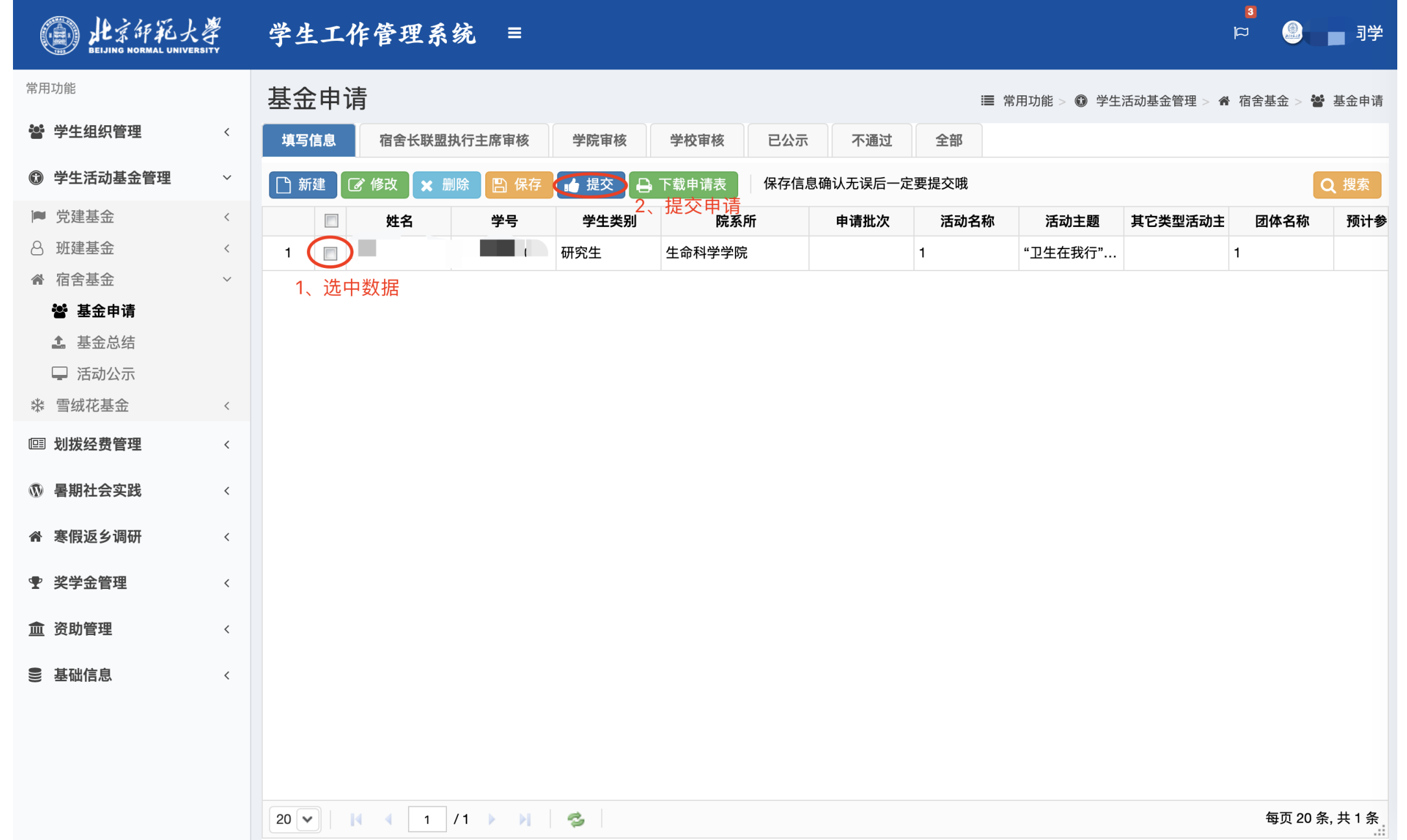

## 学院及学校审核项目申请通过后,可在宿舍文化建设基金公示平台查看项目公示信息。

# 北家印彩大学 党委学生工作部

建议反馈 宿舍文化建设基金公示平台 立项公示 结项公示 申请基金

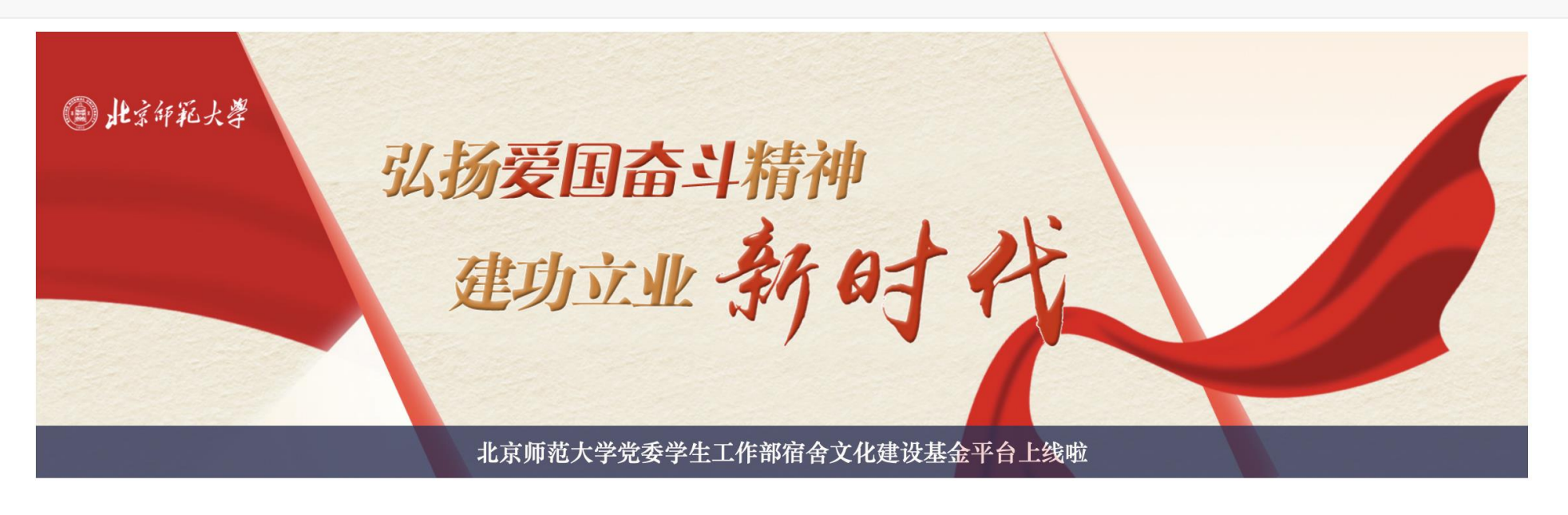

立项公示

更多

[202010SSJS0001] [1] [1] [1.0元]

2020-09-29

活动全部结束后,选择左侧功能列表中的基金总结模块,填写活动总结。

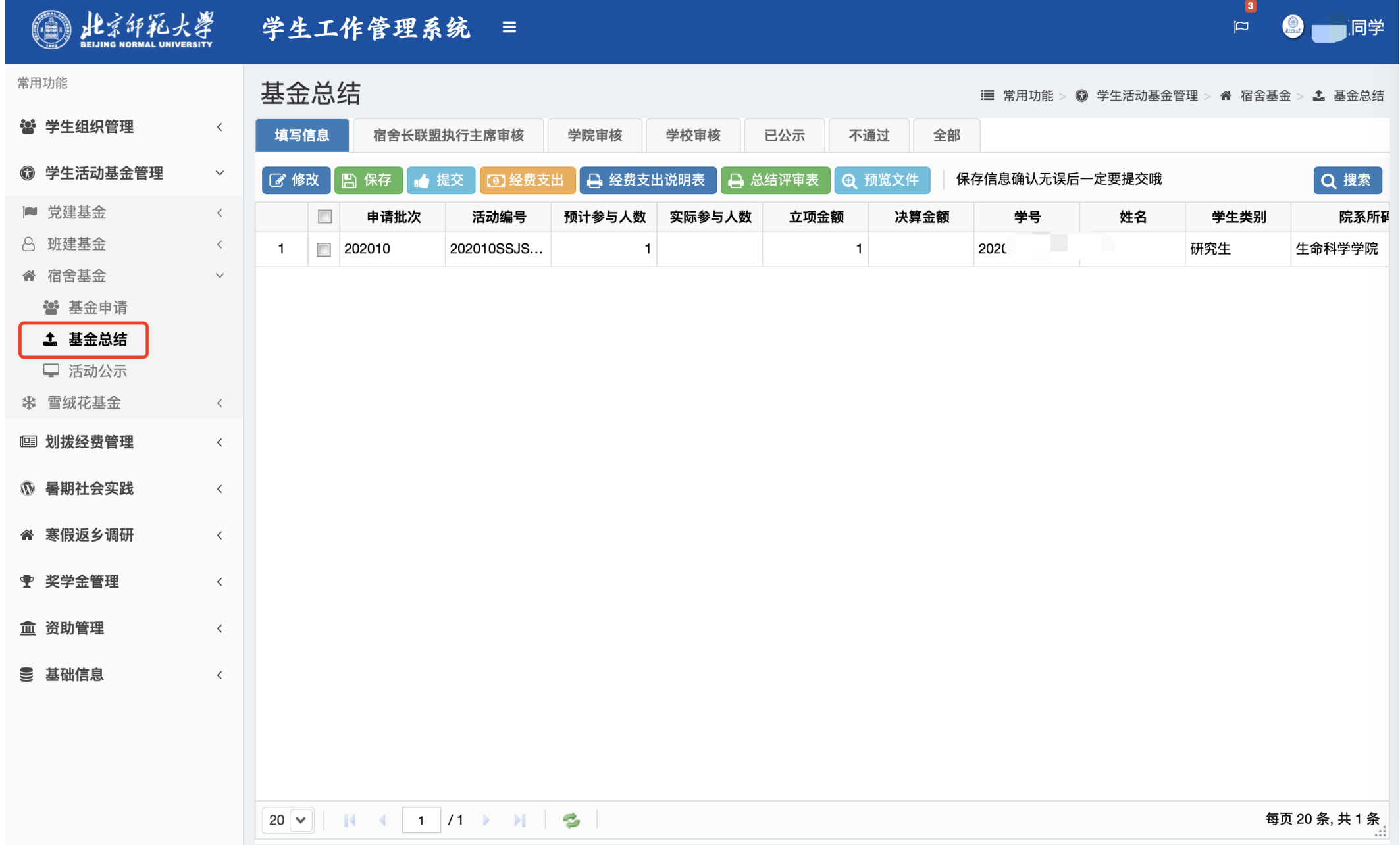

在基金总结模块填写信息状态下选择对应的活动,点击修改按钮,填写活动的总结信息并保存。

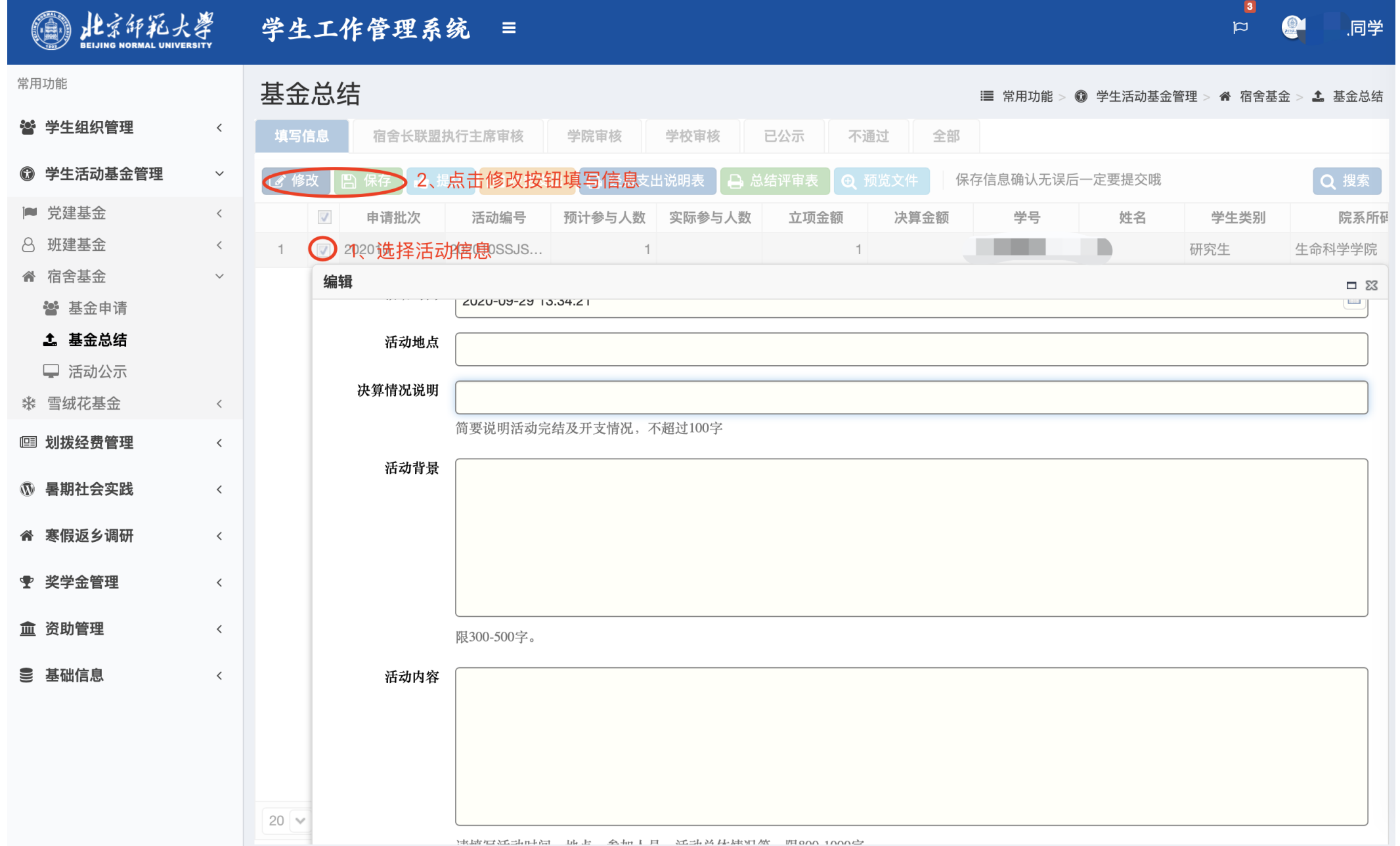

总结信息填写完成后,选择对应的活动,点击经费支出按钮,完善经费支出信息。注意经费支出明细加和需等于总 结信息中的结算金额。

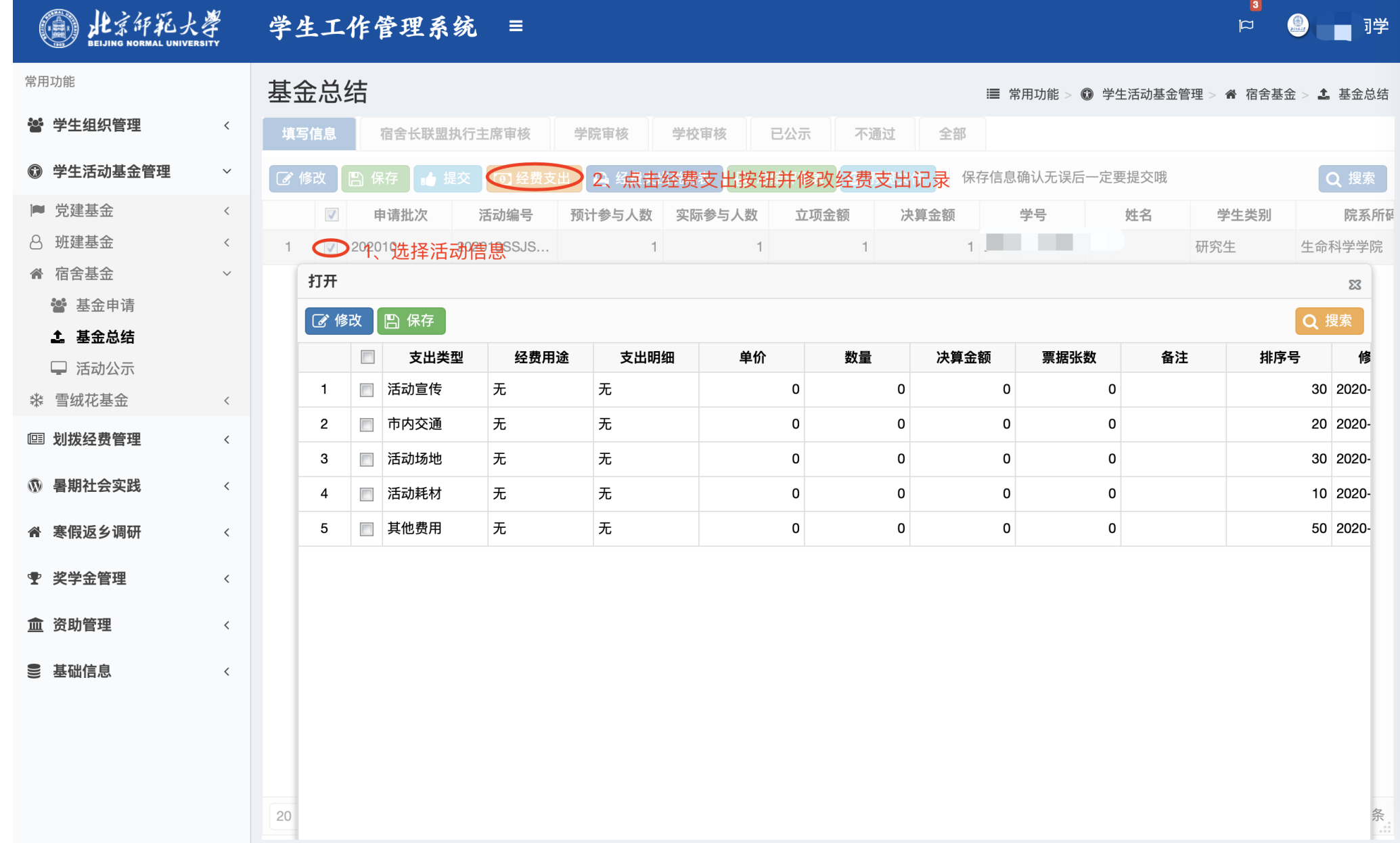

经费支出明细填写无误后,经费支出说明表即自动生成。选择对应活动,点击经费支出说明表按钮,可查看经费支 出说明表。其中预算金额一栏为活动申请中所填写的预算明细,经费用途、决算金额、支出明细及票据张数为活动 总结中填写的经费支出明细,结算情况为活动总结信息中填写的决算情况说明。

▲下载

 $\curvearrowright$ 

 $\checkmark$ 

### 北京师范大学学生活动经费支出说明表

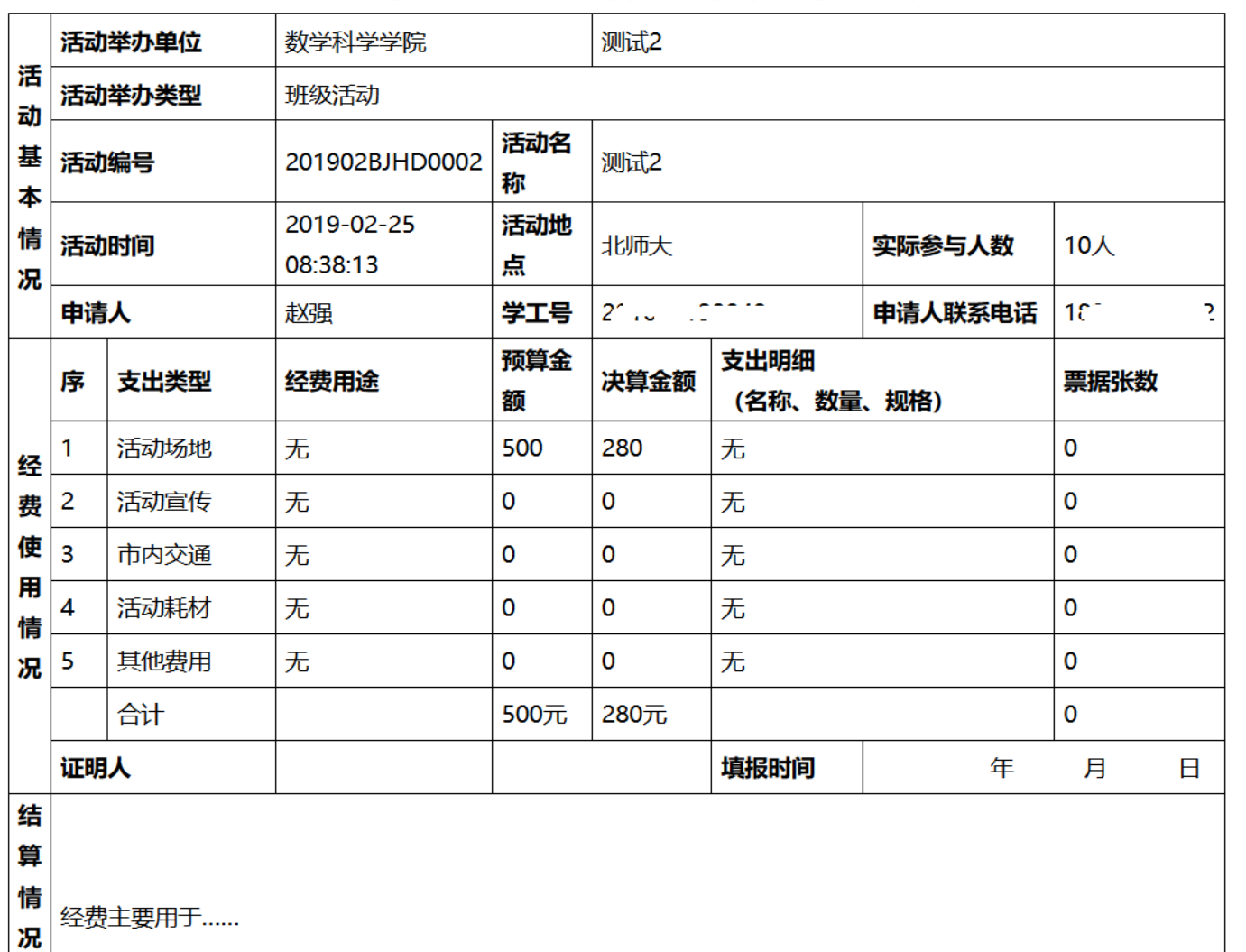

▲下载

#### 北京师范大学宿舍基金学生宿舍文化建设基金活动总结表

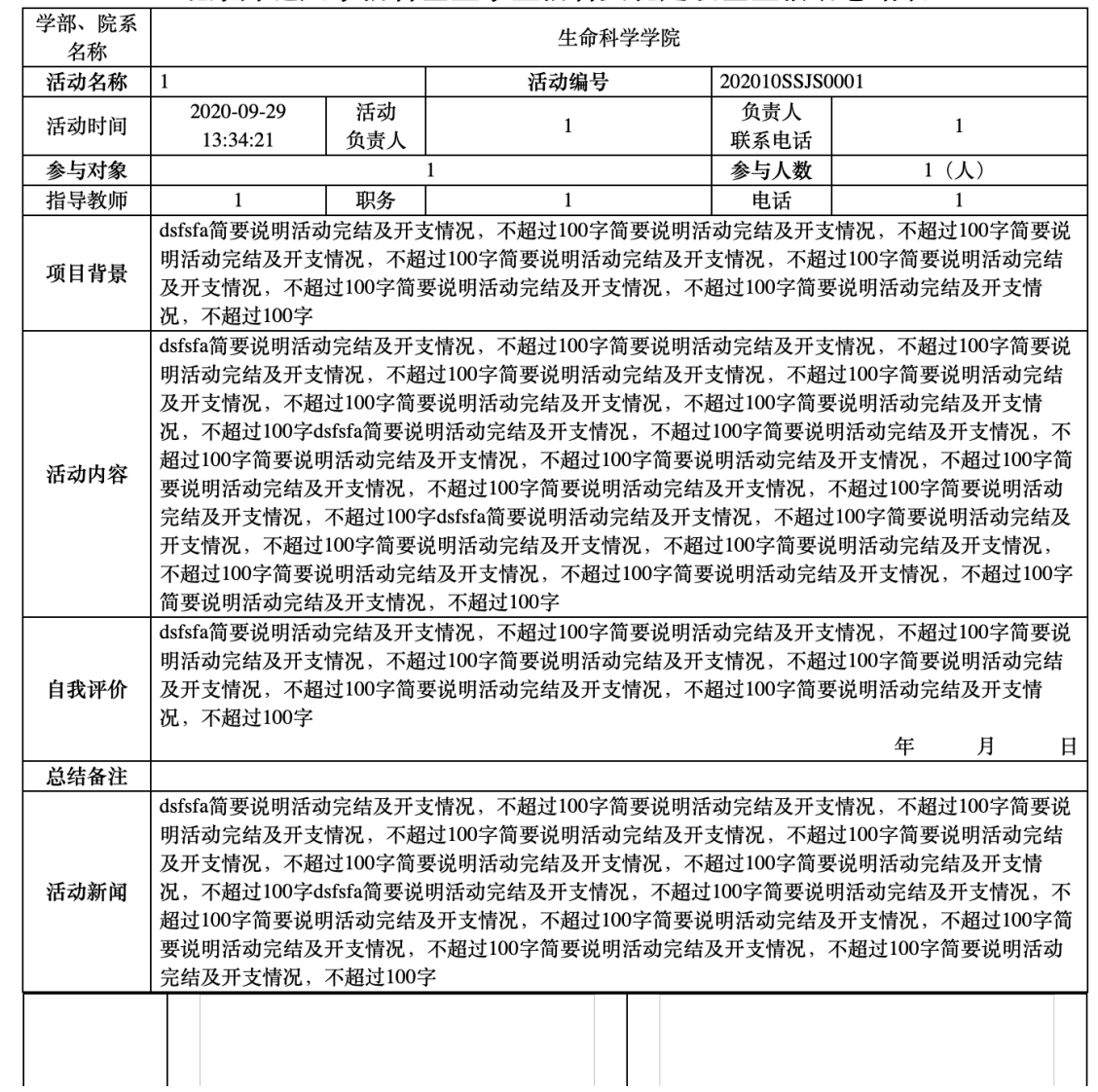

所有信息填写完整无误后,选择活动记录,点击提交按钮,将活动总结提交至宿舍长联盟执行主席审核。

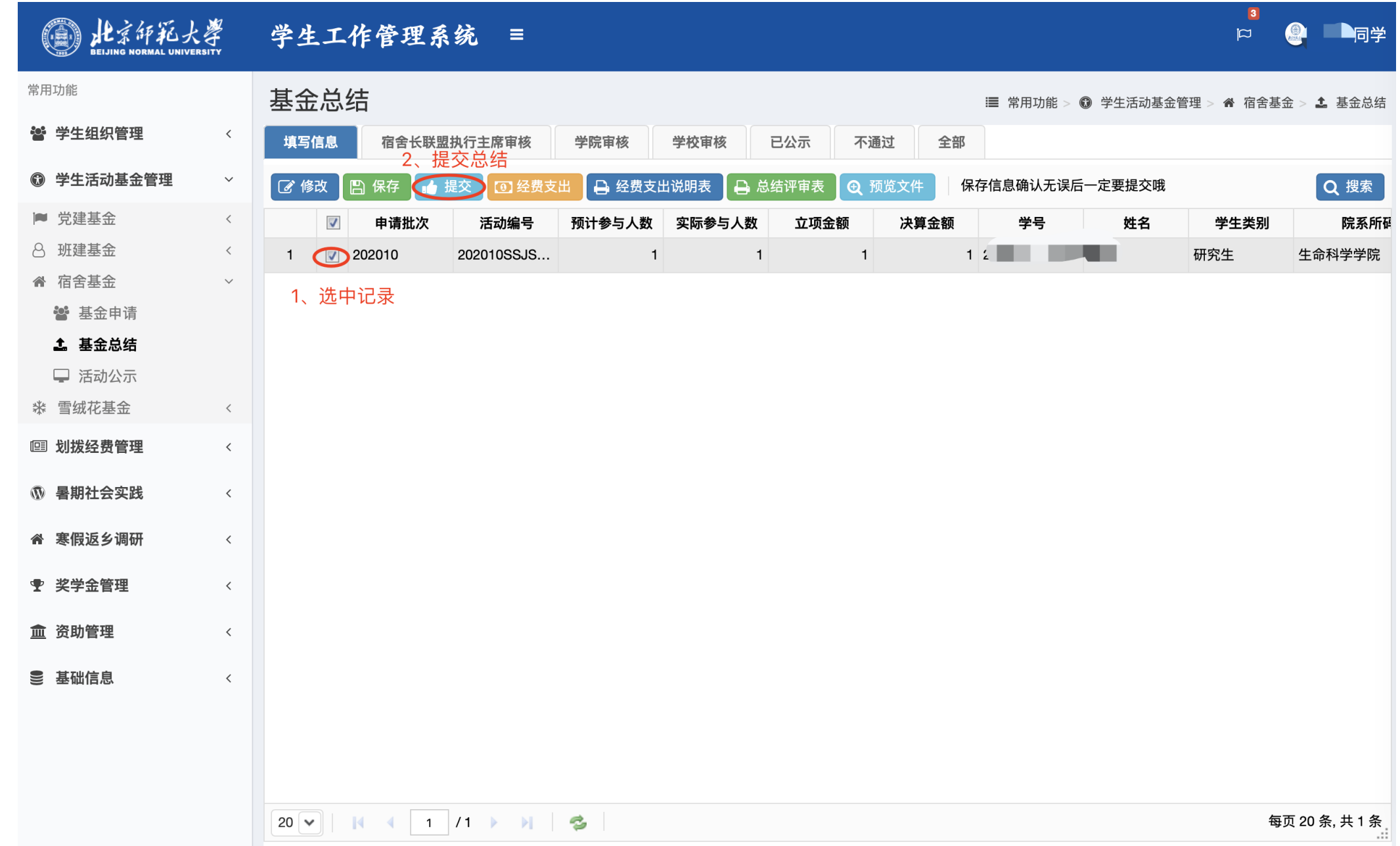